Документ подписан простой электронной подписью Информация о владельце: МИНОБРНАУКИ РОССИИ ФИО: Локтионова Оксана Геннадьевна Должность: проректор **по учебной работе** Дата подписания: 15.06.2023 10:11:51 Уникальный программный ключ: Уникальный программный ключ: УЧ<mark>реждение высп</mark>іего образования<br>0b817ca911e6668abb13a5d426d39e5f1c11eabbf73e943df4a4851fda56d089<br>0b817ca911e6668abb13a5d426d39e5f1c11eabbf73e943df4a4851fda56d089

 $(IO3<sub>l</sub>Y)$ 

Кафедра информационных систем и технологий

**УТВЕРЖДАЮ** Проректор по учебной работе О.Г. Локтионова  $\frac{100}{2000}$  $\rightarrow$  $\overline{\langle}$ **ЮЗГ** 

# ИНФОРМАЦИОННЫЕ СИСТЕМЫ И ТЕХНОЛОГИИ В **ОБРАЗОВАНИИ**

Методические указания по выполнению практических работ для студентов направления 09.03.03 Прикладная информатика профиль прикладная информатика в экономике

Курск 2018

**УДК 004** Составитель С.А. Кужелева

#### Рецензент

#### Кандидат технических наук, профессор Шлыков В.А.

Информационные системы и технологии образовании:  $\, {\bf B}$ методические указания по выполнению практических работ / Юго-Зап. гос. ун-т; сост. С.А. Кужелева Курск, 2018. 45 с.: Библиогр.:  $c.17.$ 

Отражен порядок выполнения практических работ. Материал позволяет раскрыть особенности информационных технологий в образовании, а также привить навыки обработки и представления данных в рассматриваемой предметной области.

Методические указания соответствуют требованиям утвержденной рабочей программы дисциплины.

Предназначены для студентов, обучающихся по направлению 09.03.03 информатика Прикладная профиль прикладная информатика в экономике.

Текст печатается в авторской редакции

Подписано в печать 1.02.18.. Формат 60х84 1/16. Усл. печ. л. 2. 81. Уч.-изд. л. 2. 5. Тираж 100 экз. Заказ 329. Бесплатно. Юго-Западный государственный университет. 305040, г. Курск, ул. 50 лет Октября, 94.

# СОДЕРЖАНИЕ

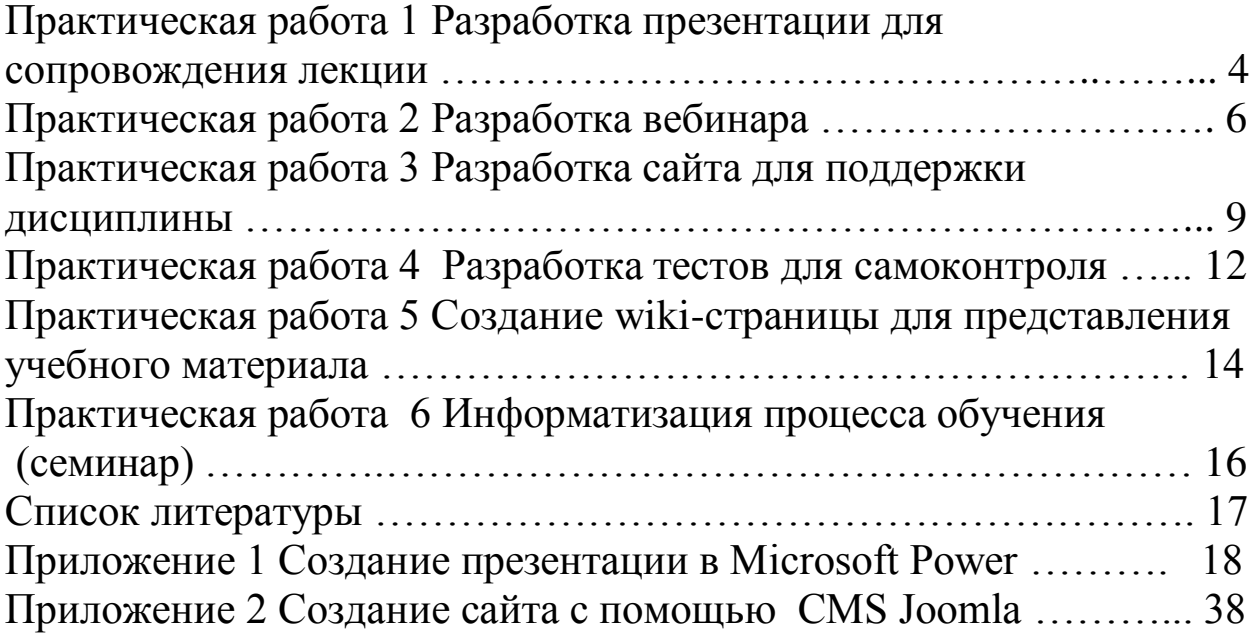

#### Практическая работа 1 Разработка презентации для сопровождения лекции

#### Задание

Необходимо разработать презентацию для сопровождения вступления лектора по выбранной теме выбранного предмета.

Презентации призвана обеспечить исполнение плана выступления лектора, а также повышает эффективность понимания и запоминания слушателями учебного материала, подключая зрительный канал усвоения информации.

#### **Требования к заданию**

Разработанная презентация должна соответствовать задаче использования во время лекции:

- необходимо учесть, что слушатели будут видеть слайды презентации на проекторе, возможно, на значительном расстоянии;

- необходимо учесть ограниченное время, доступное слушателю на изучение каждого слайда;

- нет необходимости приводить в презентации фрагменты текста лекции - только основные моменты, иллюстративный материал, опорные пункты и т.д. Чтение текста с экрана делает лекцию бессмысленной;

- выносимый текст должен быть сведен к минимуму. Следует үбирать все слова, удаление которых не сделает текст менее понятным;

- оформление слайдов не должно отвлекать слушателей от изучения учебного материала, вынесенного на них. Например, с

одной стороны, не следует использовать «кричащие» сочетания цветов, с другой – необходимо обеспечить контраст для наглядности информации. Не следует перегружать слайды лишними элементами. Необходимо выполнять все слайды презентации в едином стиле;

- можно использовать анимацию, но только с определенной целью (выделение нужных моментов на слайде, демонстрация хода некоторого процесса, временное сокрытие от слушателей ответа на поставленный лектором вопрос и т.д.);

- презентация должна соответствовать плану лекции, при этом не следует дважды возвращаться к одному и тому же вопросу. Исключение – выводы в конце лекции или ее части;

- необходимо на первом слайде обозначить название дисциплины и тему лекции;

на одном из первых слайдов лектору желательно представиться.

Число слайдов и конкретное содержание учебного материала выбирается студентом самостоятельно.

#### **Инструментарий выполнения**

Выбирается студентом самостоятельно.

#### **Инструктивный материал**

Приведен в приложении А.

#### Практическая работа 2 Разработка вебинара

#### Задание

Необходимо подготовить и провести краткий вебинар по выбранной теме выбранной дисциплины с помощью одного из сервисов (ориентировочная продолжительность вебинара 7-15 МИНУТ).

Желательно выполнить задание в паре, когда один из студентов играет роль ведущего, а второй – роль слушателя (при возможности, слушателей может быть и больше).

Для зашиты залания необхолимо либо пригласить преподавателя принять участие в вебинаре, либо предоставить ему ссылку на запись проведенного вебинара.

В ходе вебинара ведущий должен:

- пригласить слушателей;

- подготовить и загрузить учебные материалы (презентация, изображения, документы и т.д.);

- выступить, сопровождая речь демонстрацией учебного материала, выделяя необходимые аспекты указкой или инструментами рисования;

- предоставить необходимые материалы для скачивания (задания для лабораторной работы или тематика семинаров, справочные материалы и т.п.);

- провести опрос слушателей (например, чтобы проверить усвоение изложенного материала, получить оценку своего выступления или получить рекомендации для дальнейшей работы);

- ОТВЕТИТЬ НА ВОПРОСЫ В ТЕКСТОВОМ ЧАТЕ;

предоставить слушателям слово для вопросов или дополнений.

# Инструментарий выполнения

Выбирается студентом самостоятельно.

#### **Литература и материалы**

1.www.webinar.ru

**2.**www.virtualroom.ru

#### Пояснения и рекомендации

Вебинар – это семинар, проводимый в дистанционной форме с использованием web-технологий.

Преимущества вебинаров заключаются в следующем:

- экономия затрат на помещение, на транспорт;

- обучение в привычной обстановке;

- интеграция разных форм общения (видео, демонстрация экрана, презентации и учебные документы, чат);

- возможность записи прошедшего вебинара.

При организации вебинара следует учесть следующие особенности этой формы учебного процесса:

- существует зависимость от канала связи и безошибочной работы программного обеспечения;

- форма общения предъявляет повышенные требования к речи ведущего. Непосредственного контакта с аудиторией нет. Камера «не простит» огрехов речи, которые могут быть незаметны при личной встрече.

- вебинар предъявляет повышенные требования к мотивации слушателей. Отсутствие непосредственного контакта затрудняет удержание внимания слушателей.

# **Инструктивный материал**

*Пɪɨɜɟɞɟɧɢɟ ɜɟɛɢɧɚɪɨɜ ɜ ɫɢɫɬɟɦɟ* **webinar.ru**

задание на лабораторную работу

- 1. С помощью сайта webinar.ru зарегистрировать учетную запись. При регистрации указать действующий адрес электронной почты
- 2. На почту будет доставлено письмо с паролем. С помощью указанных в письме реквизитов зайти на сайт.
- 3. В личном кабинете в календаре создать новую встречу - Добавить встречу
- 4. Задать дату, время, название, аннотацию встречи и ее статус  $($ OTKPLTAA $/$ ЗАКРЫТАЯ $).$
- 5. Пригласить других пользователей для участия в вебинаре **СПИСОК**
- 6. Подготовить вебинар **Гладготовить**, загрузить материалы презентация, картинки, документы и т.д.
- 7. Начать вебинар
- 8. Выйти в эфир **Е Выйти в эфир**
- 9. В рамках проведения вебинара:
	- а. продемонстрировать материалы (выделяя необходимое инструментами рисования •)
	- ы. ответить на вопросы и замечания с помощью чата
	- с. предоставить слово участникам вебинара
	- $d.$   $\Box$  **IIDOBECTH** OIIDOC
	- е. выполнить обмен файлами с участниками вебинара
	- f. выполнить демонстрацию рабочего стола
	- g. сохранить материалы встречи (заданные вопросы и т.д.)
- 10. Завершить вебинар.
- 11. Просмотреть и отредактировать запись.

# Практическая работа 3 Разработка сайта для поддержки дисциплины

## Задание

Необходимо разработать web-сайт для информационной поддержки студентов очной и заочной форм обучения, изучающих некоторую дисциплину.

### **Требования к заданию**

Примерный перечень информационного наполнения сайта:

название дисциплины, форма контроля;

сведения о преподавателе-лекторе и его ассистентах (ФИО, должность, ученая степень, ученое звание, контактные данные, кафедра, примерное расписание, фотографии и т.п.);

основная и дополнительная литература, журналы, адреса сайтов в сети Интернет;

задание на домашнюю работу, индивидуальное задание или курсовой проект;

- перечень лабораторных работ;
- вопросы к экзамену / зачету;
- И Т. Л.

Структура сайта, число страниц выбирается самостоятельно.

# Примеры сайтов

1. ocw.mit.edu/courses/economics/14-381-statistical-method-in-

economics-fall-2013/

2. ocw.mit.edu/courses/economics/14-271-industrial-organization-

i-fall-2013/

3. www.hse.ru/org/hse/macro\_pm1/

# Инструментарий выполнения

Выбирается студентом самостоятельно.

# **Литература и материалы**

- 1. Хаген Граф 10 легких шагов к освоению Joomla 3, 2013.
- 2. www.joomla.org официальный сайт сообщества Joomla
- 3. extensions.joomla.org –каталог расширений Joomla
- 4. www.joomla24.com каталог шаблонов Joomla
- 5. www.denwer.ru комплекс для локальной разработки сайтов
- 6. www.w3schools.com
- 7. www.htmlbook.ru

### Рекомендации и примечания

Одним из способов исполнения работы является использование систем управления контентом (CMS), например, www.wix.com, www.ucoz.ru, Wordpress, Joomla. Рассмотрим в качестве средства решения задачи CMS Joomla.

Сайт сообщества Joomla – www.joomla.org. Здесь можно либо скачать Joomla (для дальнейшей установки на выбранный сервер), либо попробовать использовать систему в режиме trial на внешнем хостинге. Если мы выбираем второй вариант (как более простой), то следует нажать кнопку **Demo:** 

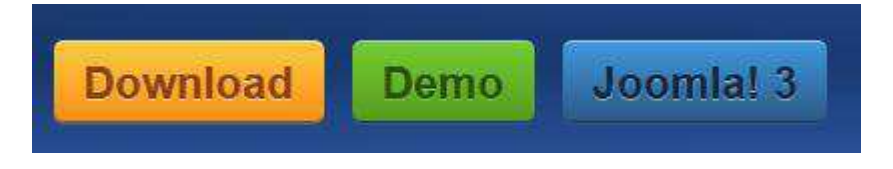

Далее следует указать выбранное имя сайта и свой адрес еmail, а также подумать пароль.

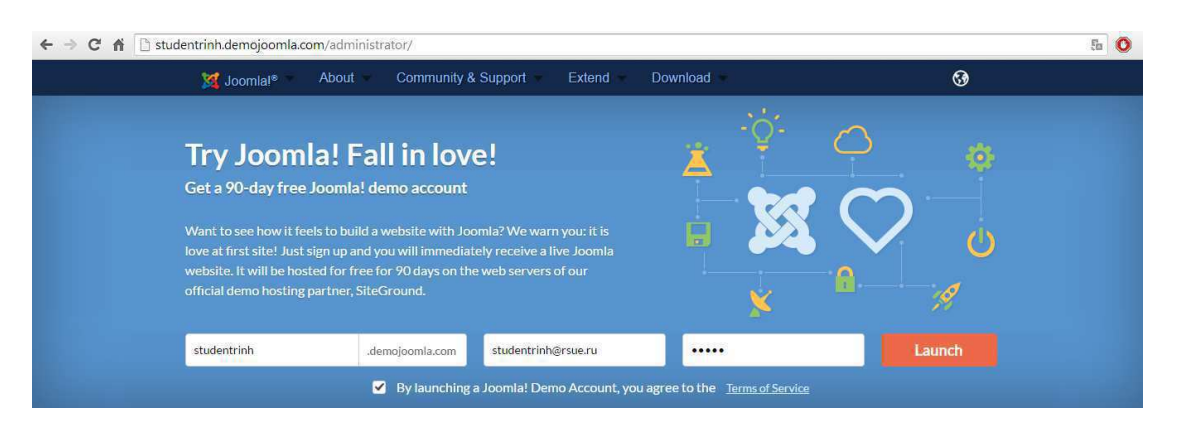

На указанный почтовый адрес будет отправлено письмо, где следует подтвердить свой выбор, а затем еще одно письмо со ссылкой на созданный сайт с уже установленной системой Joomla.

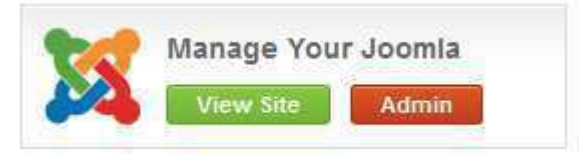

Для авторизации в административной панели сайта следует использовать указанные ранее логин (совпадает с именем сайта) и пароль.

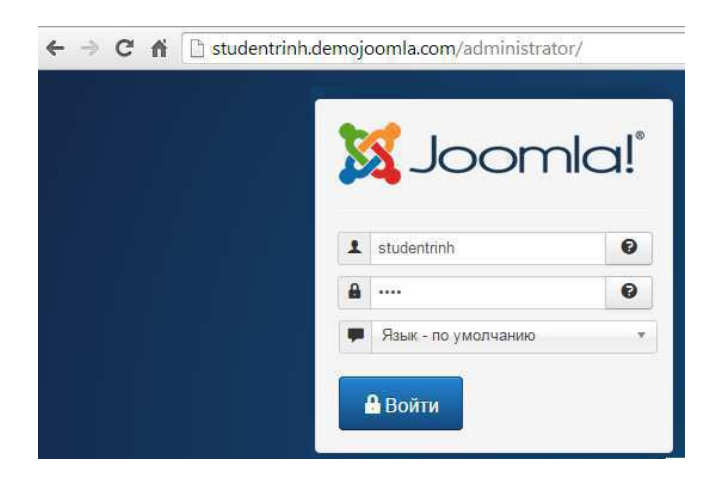

# **Инструктивный материал**

Приведен в приложении Б.

### Практическая работа 4 Разработка тестов для самоконтроля

#### Задание

Разработать набор тестов по выбранной дисциплине для самоконтроля и помощи в освоении материала.

Для сдачи необходимо представить преподавателю итоговые web-страницы набора тестов.

#### Требования

Созданный набор тестов должен содержать:

- 5-7 вопросов закрытой формы с 3-5 вариантами ответов в каждом (инструмент JQuiz, «альтернативный выбор»);

- 2-3 вопроса открытой формы (инструмент JQuiz, «короткий  $OTBET)$ ;

- 2-3 теста на соответствие, по 4-5 позиций в каждом  $(MHCTDVMCHT Jmatch);$ 

- 2-3 теста на последовательность (инструмент Jmix);

- кроссворд на 10-12 терминов (инструмент JCross).

Желательно перевести на русский язык основные элементы интерфейса, подсказки, комментарии.

Желательно перемешать и скомпоновать созданные тесты в виде единого ресурса с помощью инструмента The Masher.

#### Инструментарий выполнения

Программа Hotpotatoes 6.

# Литература и материалы

- 1. hotpot.uvic.ca сайт программы Hotpotatoes с возможностью есплатного скачивания
- 2.www.itlt.edu.nstu.ru/hotpothelp.php
- 3.hotpot-anna.narod.ru
- 4.hotpotatoes.ru

#### Практическая работа 5

# Создание wiki-страницы для представления учебного **материала**

#### Задание

Необходимо разработать с помощью технологии wikiстраницу для представления какого-либо учебного материала по выбранной дисциплине (например, задание на проведение семинара по определенной теме).

Для сдачи и защиты работу необходимо предоставить преподавателю ссылку на созданный ресурс (если ресурс хранится в сети постоянно), либо переслать текст созданной wiki-разметки.

#### **Требования к заданию**

Учебный материал должен:

- иметь определенную структуру;

- содержать ссылки на другие страницы wiki-pecypca;

- содержать ссылки на web-сайты;

включать примечания (например, со ссылками на литературу или пояснениями терминологии);

- включать изображения;

включать нумерованные или маркированные списки, например, для перечисления обсуждаемых вопросов;

- при необходимости использовать шаблоны, например, для представления информации об обсуждаемых научных течениях или ученых;

И Т.Д.

# Примеры сайтов

- 1. wiki.ippk.ru
- 2. wiki.vspu.ru
- 3. wiki.auditory.ru

# Инструментарий выполнения

Любой свободный ресурс, использующий технологию Wiki.

# Литература и материалы

- 1. ru.wikipedia.org/wiki/Википедия:Песочница
- 2. ru.wikipedia.org/wiki/Википедия:Как править статьи

### Практическая работа 6 Информатизация процесса обучения (семинар)

Контрольные вопросы к семинарскому занятию

- 1. Определите основополагающие аспекты информатизации образования.
- 2. Определите факторы, влияющие на эффективность использования информационных ресурсов в образовательном процессе.
- 3. Сформулируйте отрицательные последствия использования информационных технологий в образовании.
- 4. Назовите дидактические требования при использовании компьютерных технологий в образовании.
- 5. Каковы отрицательные и положительные качества использования информационных технологий в образовании?
- 6. Каковы основные направления использования информационных технологий в образовании?
- 7. Перечислите типы компьютерных обучающих программ, используемых в учебном процессе.

1. Советов, Б. Я. Информационные системы и технологии [Текст] : учебник для прикладного бакалавриата / Б. Я. Советов, В. В. Цехановский. – 6-е изд., перераб. и доп. – М. : Юрайт, 2015. –  $263$  c.

2. Исаев, Г. Н. Информационные системы в экономике [Текст] /  $\Gamma$ . Н. Исаев. – М. : Омега-Л, 2011. – 462 с.

3. Информационные системы и технологии [Текст] : учебник / под ред. В. В. Трофимова. – М. : Юрайт, 2011. – 624 с.

4. Современные информационные технологии [Электронный ресурс] : учебное пособие / В. И. Лебедев и др. ; Министерство образования и науки Российской Федерации, Федеральное государственное автономное образовательное учреждение высшего профессионального образования «Северо-Кавказский федеральный университет». - Ставрополь: СКФУ, 2014. - 225 с. – Режим доступа : http://biblioclub.ru/index.php?page=book&id=457747

5. Балдин, К. В Информационные системы в экономике [Текст] / К. В. Балдин, В. Б. Уткин. - М. : Дашков и К, 2010. – 395 с.

6. Баин, А. М. Современные информационные системы и технологии систем поддержки принятия решений [Текст] / А. М. Баин. – М.: ФОРУМ, 2009. – 240 с.

7. Мещихина, Е. Д. Информационные системы и технологии в экономике [Электронный ресурс] : учебное пособие / Е. Д. Мещихина, С. В. Иванов; Министерство образования и науки Российской Федерации, Федеральное государственное бюджетное образовательное учреждение высшего профессионального образования «Марийский государственный технический университет». - Йошкар-Ола: МарГТУ, 2012. - 182 с. -Режим доступа

: http://biblioclub.ru/index.php?page=book&id=277046

#### ПРИЛОЖЕНИЕ А – Создание презентации в Microsoft Power

**Цель работы:** научиться создавать презентации Power Point для использования в виде самостоятельной лекции, для иллюстрации выступления докладчика или для рекламного ролика.

#### IIIar 1.

При запуске Power Point будет создана презентация, состоящая из одного «титульного слайда».

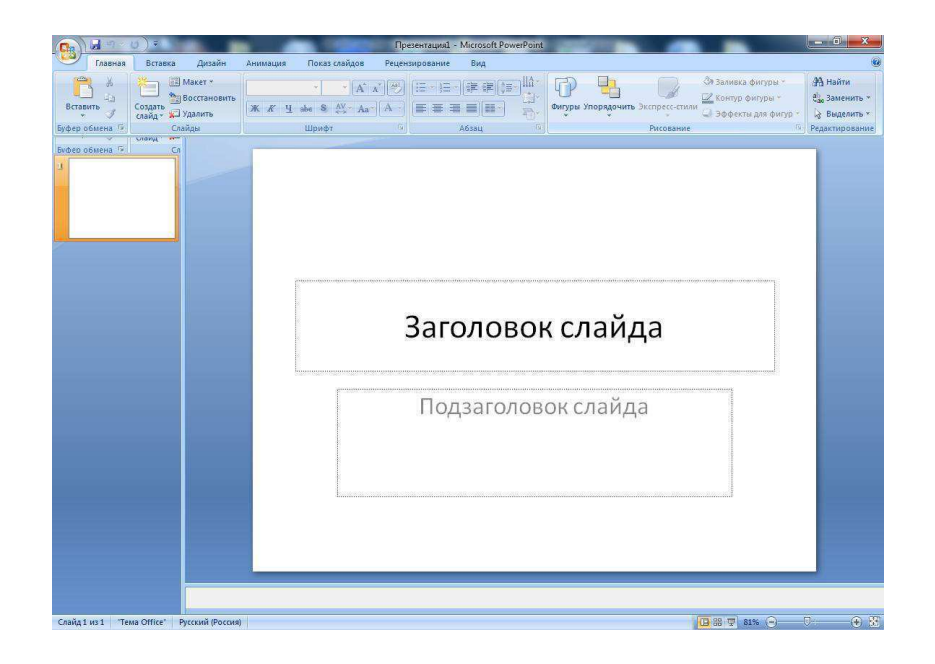

В левой части окна представлен список слайдов (сейчас там показан единственный слайд). Если выбрать один из сладов в списке он будет выведен в правой части окна, где его можно просмотреть и отредактировать.

Сейчас правой части выведен только что созданный пустой слайд. Этот слайд, в соответствии с выбранным макетом, содержит два элемента – «Заголовок слайда» и «Подзаголовок слайда». Введем в эти элементы соответствующий текст, для этого устанавливаем с помощью «мыши» курсор на элемент и вводим текст заголовка и подзаголовка. С этим текстом мы можем работать так же, как с текстом в редакторе MS Word – выбирать шрифты, форматирование, выравнивание текста относительно границ элемента. Также можно изменять размеры элемента с помощью кружков на границе элемента. Для этого устанавливаем указатель «мыши» на элемент, нажимаем левую кнопку, делая элемент активным. Далее становимся указателем мыши на один из кружков (вид курсора при этом изменится) нажимаем левую кнопку, передвигаем указатель, затем отпускаем кнопку. Чтобы переместить активный элемент нужно нажать левой кнопкой «мыши» на его выделенной штриховкой границе, переместить указатель в нужное место и отпустить кнопку.

Введем заголовок и подзаголовок слайда, переместим элементы для создания привлекательного внешнего вида. При форматировании текста можно выделить «мышью» текст элемента, нажать на выделенном тексте правую кнопку «мыши» и выбрать пункт меню «Шрифт». Здесь мы выбираем шрифт, его начертание размер, цвет и дополнительные эффекты.

Можно также воспользоваться лентами быстрого доступа в пунктах меню «Главная» (шрифт, выравнивание и т.д.) и «Формат» (дополнительные эффекты).

Для написания заголовка слайда мы использовали стиль Word Art «Градиентная заливка серая, контур - серый» и эффект «рельеф». Для подзаголовка применили эффект «тень».

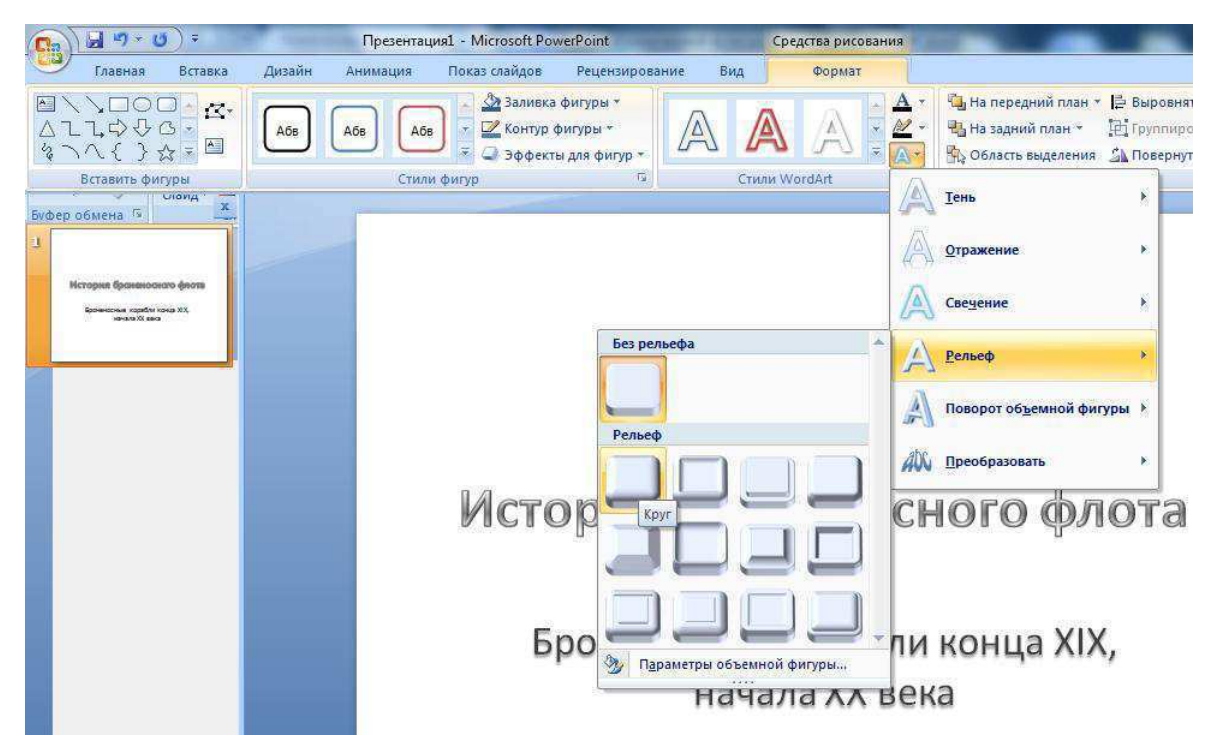

Для окончания оформления внешнего вида первого слайда зададим для него фон. Установим курсор «мыши» на свободном месте в слайде, затем нажмем правую кнопку и выберем из контекстного меню пункт «Формат фона».

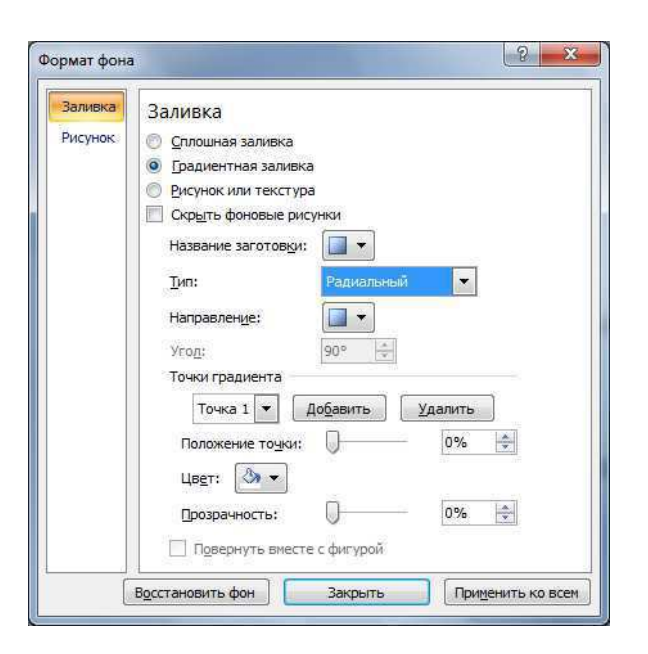

Если выбрать фон и нажать кнопку «Применить» этот фон будет установлен текущем кадре, кнопка «Применить ко всем» позволяет назначить выбранный фон для всех слайдов презентации. В рамках настоящей работы мы будем устанавливать свой фон для каждого слайда, однако заметим, что с точки зрения оформления лучше выглядит презентация, выполненная в едином стиле. Назначим первому слайду градиентную заливку, при которой один цвет плавно перетекает в другой.

В результате наших действий слайд примет вид, представленный на рисунке.

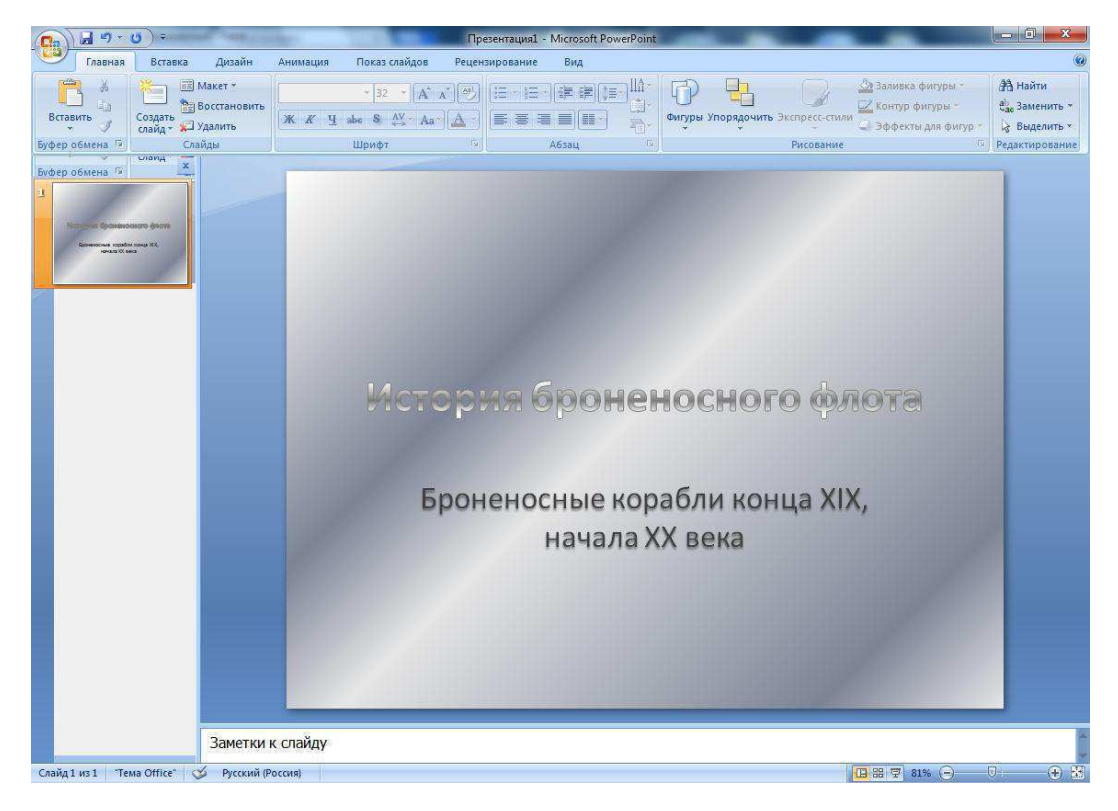

Теперь сохраним презентацию на диске.

# $\underline{\text{IIIar 2.}}$

Настроем теперь анимацию и звуковое сопровождение первого слайда. В главном меню выберем пункт «Анимация» и изжмем на пенте быстрого лоступа кнопку **В** нажмем на ленте быстрого доступа кнопку правой части окна появится панель, где можно провести настройку анимации слайда.

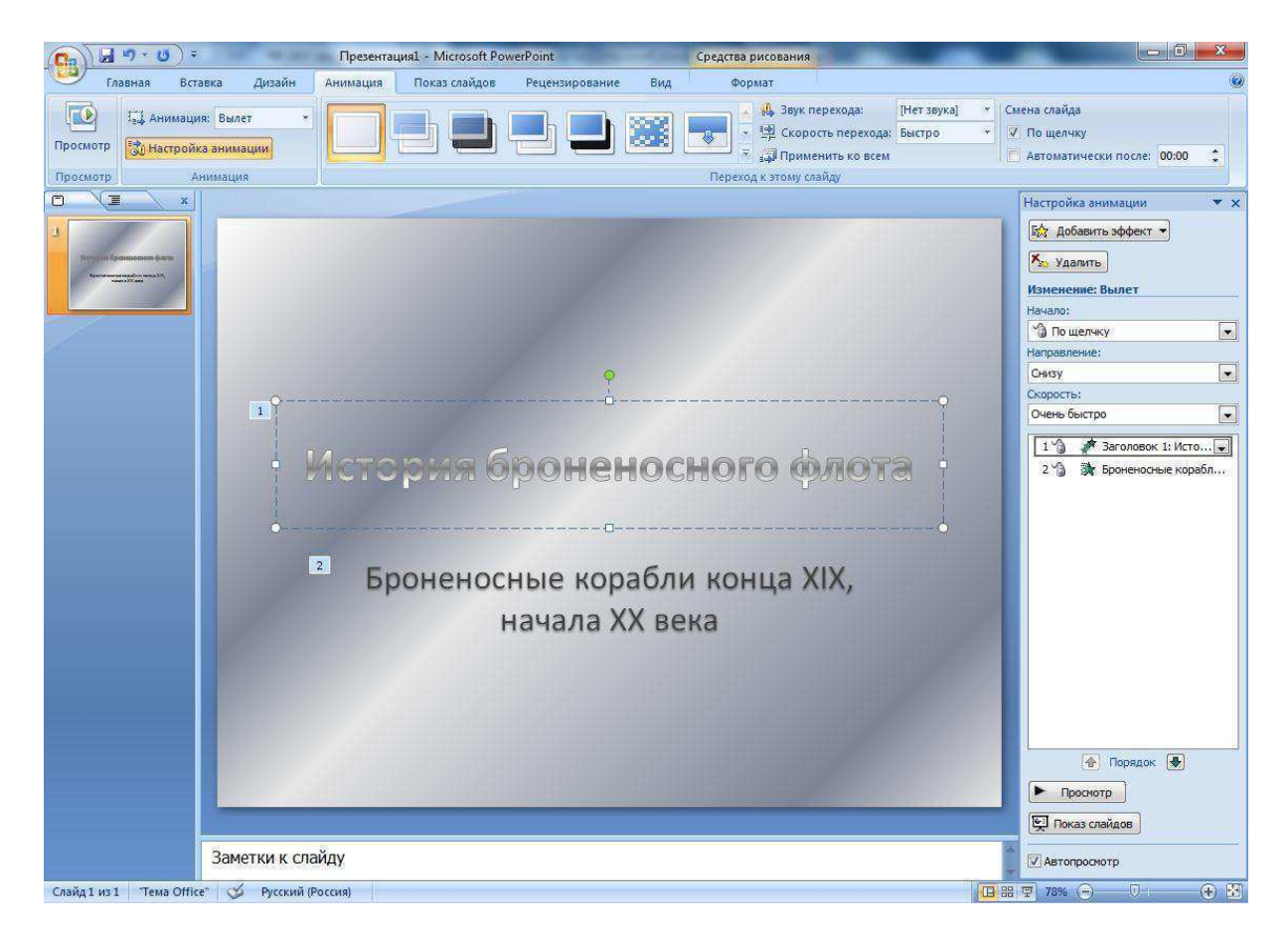

Установим курсор на первом элементе. Затем нажмем на панели кнопку «Добавить эффект». Как видим, эффекты разбиты на категории: вход, выделение, выход и перемещение (Последний вариант – это просто перемещение объектов по слайду, причем пользователь может задать направление перемещения). Мы выберем эффект «Вылет» в категории «Вход».

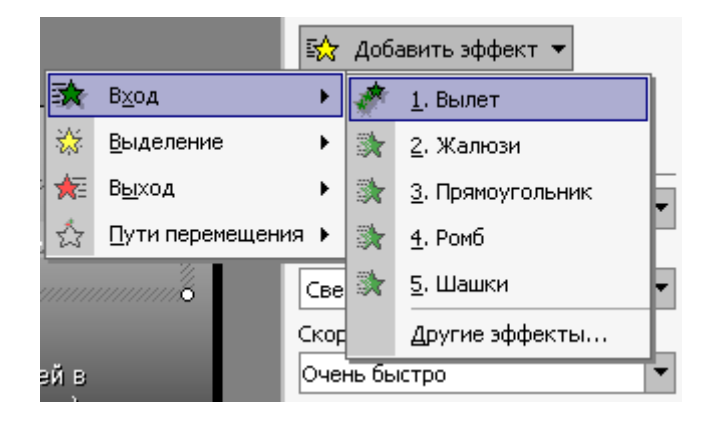

Рисунок 6 – Выбор эффекта анимации

Теперь нужно настроить остальные параметры анимации элемента. В поле «Начало» выберем вариант «После предыдущего» (Можно также назначить начало анимацию по щелчку пользователя, либо одновременно с анимацией других элементов слайда). Дальше выберем направление вылета (параметр действует для данного эффекта) – «Сверху» и скорость – «Очень быстро».

Чтобы настроить анимацию подзаголовка сделаем этот элемент активным, и также добавим эффект. На этот раз выберем эффект «Жалюзи» из категории «Вылет». Также выберем вариант начала эффекта «После предыдущего», направление «По горизонтали» и скорость «Очень быстро».

При необходимости каждому элементу слайда можно установить несколько эффектов.

На рисунке показана часть панели настройки анимации. Здесь мы можем управлять порядком анимации объектов. С помощью стрелок под списком мы можем менять очередность эффектов анимации.

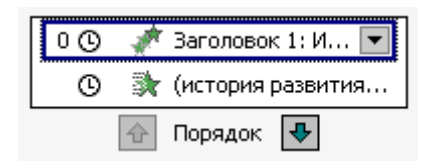

Если установить указатель манипулятора «мышь» на одном из эффектов в списке, нажать правую кнопку и выбрать пункт «Параметры эффекта» появится окно настройки данного эффекта.

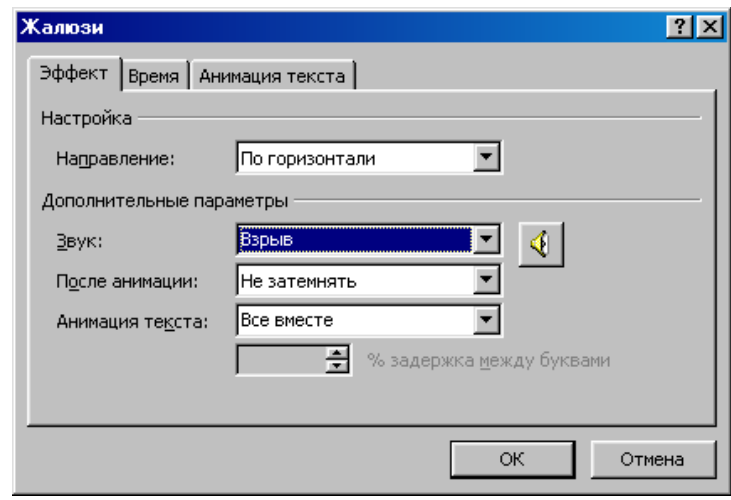

Здесь следует задать дополнительные параметры. Определим, будет ли текст вылетать по словам, по буквам, по абзацам или единым блоком. За это отвечает поле «Анимация текста». Мы сохраним настройки по умолчанию - текст будет появляться единым блоком. Выберем звуковое сопровождение для анимации элемента, например «Взрыв». С помощью поля «После анимации» в нижней части окна можно заставить элемент после своего появления скрыться или изменить цвет. В данном случае мы этого делать не будем.

Также мы должны настроить порядок анимации элементов и продолжительность паузы. Перейдем на вкладку «Время» (рисунок 8).

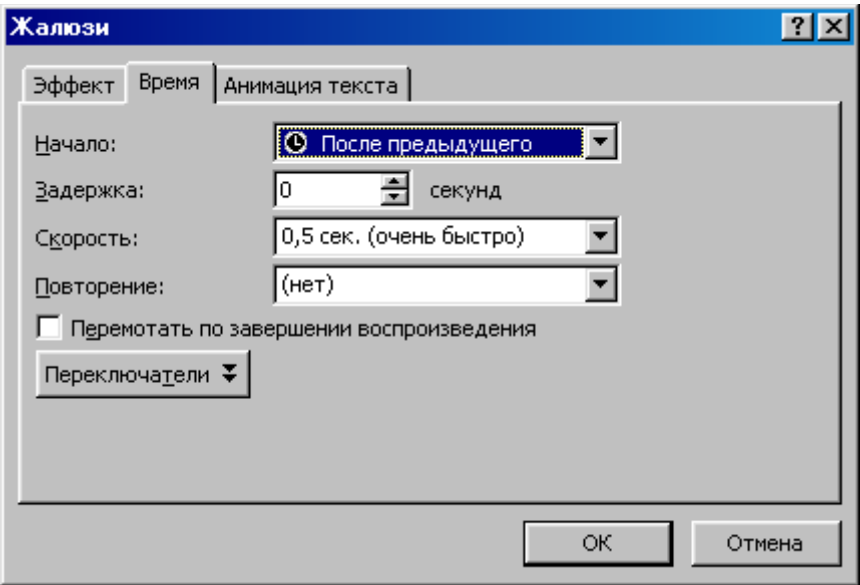

В поле «Начало» можно выбрать один из трех вариантов -«По щелчку», «После предыдущего», «С предыдущим». Оставим значение «С предыдущим». В поле «Задержка» установим значение «0» секунд – анимация элемента начнется сразу же после окончания действия предыдущего эффекта.

Теперь закроем окно, нажав кнопку «Ок» и просмотрим результат. Выбираем пункт меню «Показ слайдов» и с помощью ленты быстрого доступа вызываем показ слайдов либо с начала, либо с текущего.

Создадим следующий слайд. Для этого выбираем пункт меню «Главная» и на ленте быстрого доступа вызываем кнопку

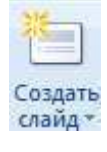

Также можно в списке слайдов с помощью правой кнопки мыши вызвать всплывающее меню и там выбрать пункт «Создать слайд».

С помощью кнопки «Макет» на панели быстрого доступа пункта меню «Главная» можно выбрать вариант размещения элементов слайда. Макет можно менять и после создания слайда.

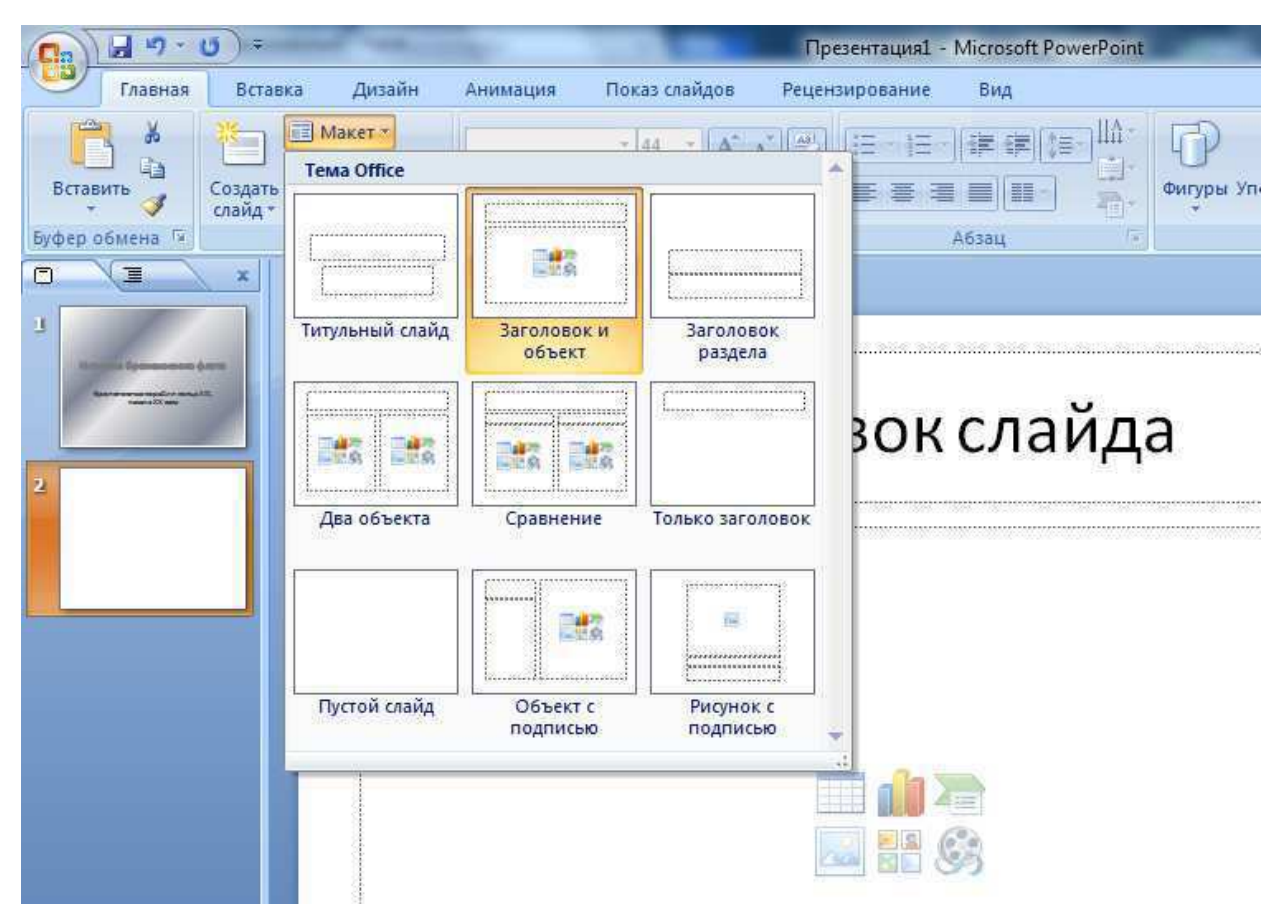

Выбранный макет «Заголовок и объект» содержит два элемента. В нижнем элементе следует выбрать вариант «Вставить объект SmartArt» **. Эта библиотека позволяет выбрать одно** из выразительных средств для иллюстрации доклада. Здесь выбираем вариант «Иерархия» -> «Организационная диаграмма».

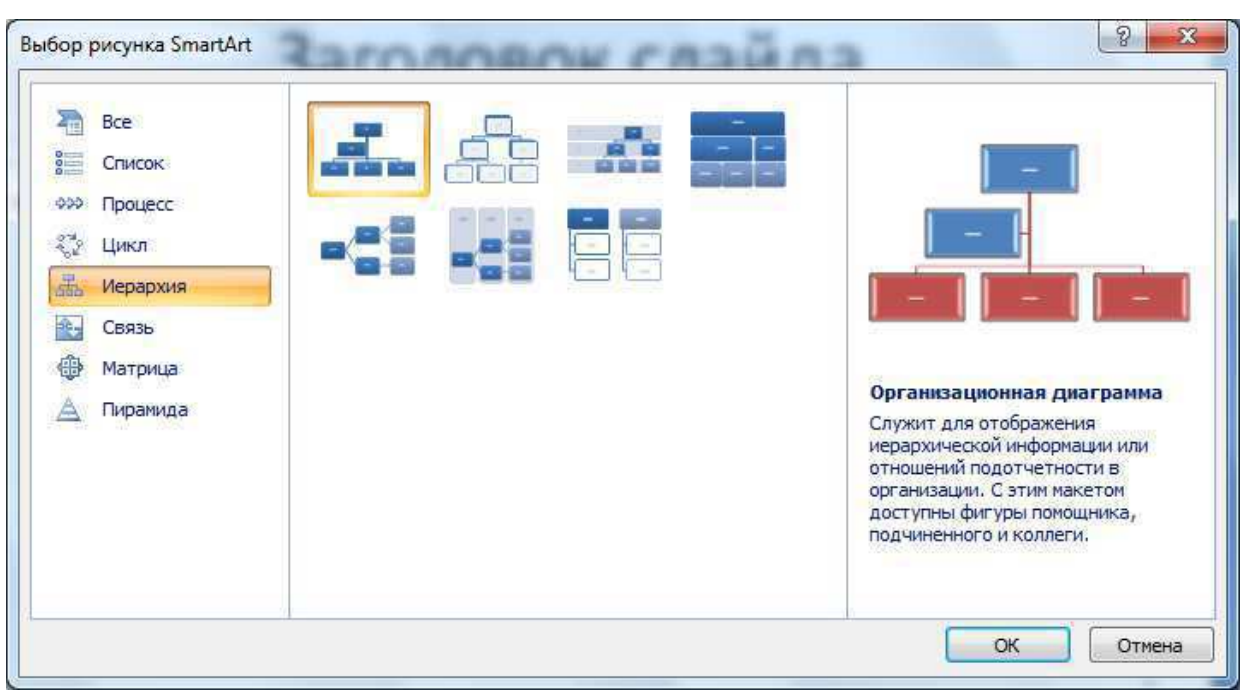

Заполним имеющиеся блоки. При желании мы можем добавлять В Добавить и удалять блоки, менять макет цветовую разметку честа , стиль Макеты

отображения с помощью ленты быстрого доступа «Конструктор».

# Развитие флота в XX веке

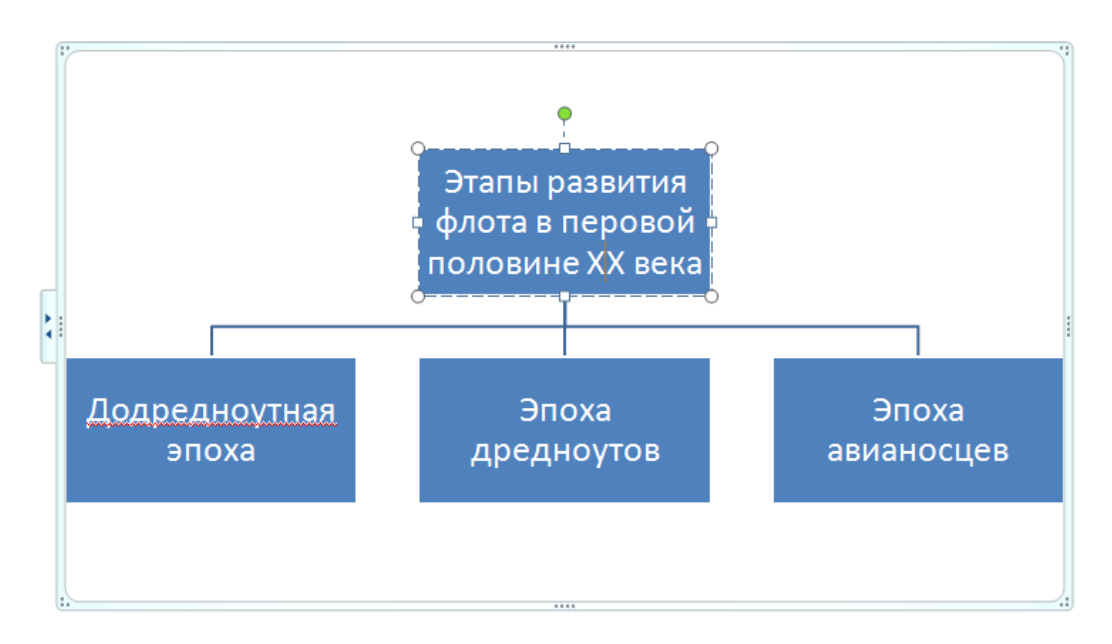

Возможно, имеет смысл использовать не макет «Организационная диаграмма», а один из макетов категории «Процесс». Введем заголовок слайда, добавив эффект тени.

Для цветового оформления слайда воспользуемся стандартной Темой. Для этого Выберем интересующую тему в ленте быстрого доступа «Дизайн» и, нажав правую кнопку мыши, применим ее к выбранным слайдам (если просто выбрать тему левой кнопкой мыши, она будет применена ко всем слайдам презентации).

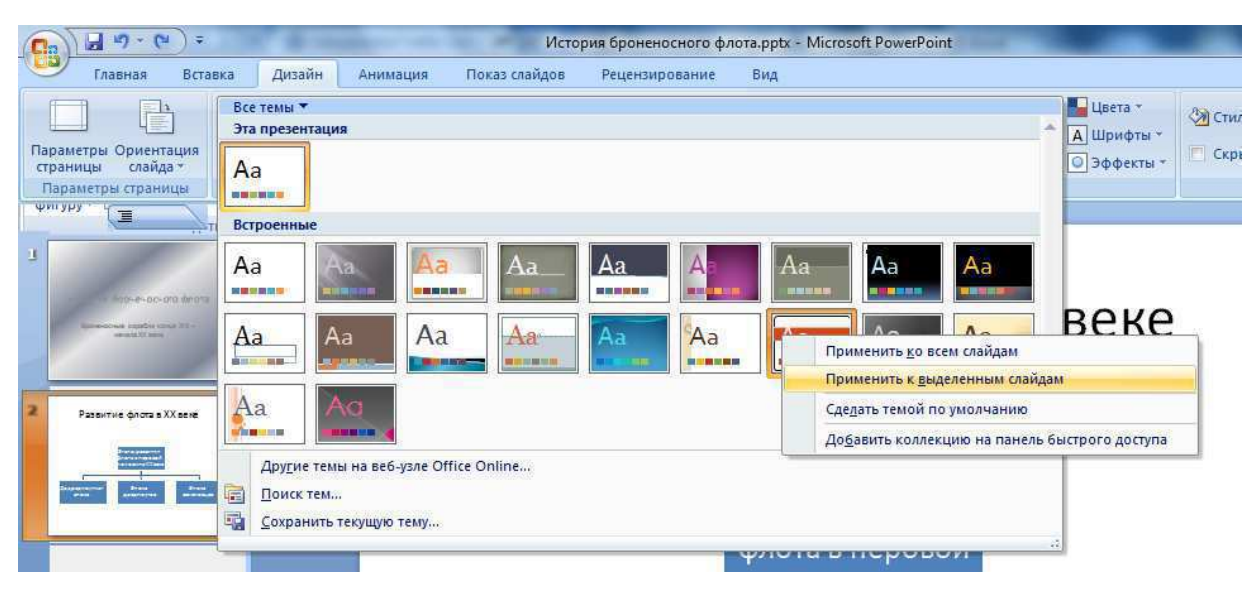

Далее настроим анимацию слайда по аналогии с первым слайдом. Зададим эффекты для обоих объектов.

В свойствах введенного эффекта для диаграммы можно укзаать, как именно она будет отображена.

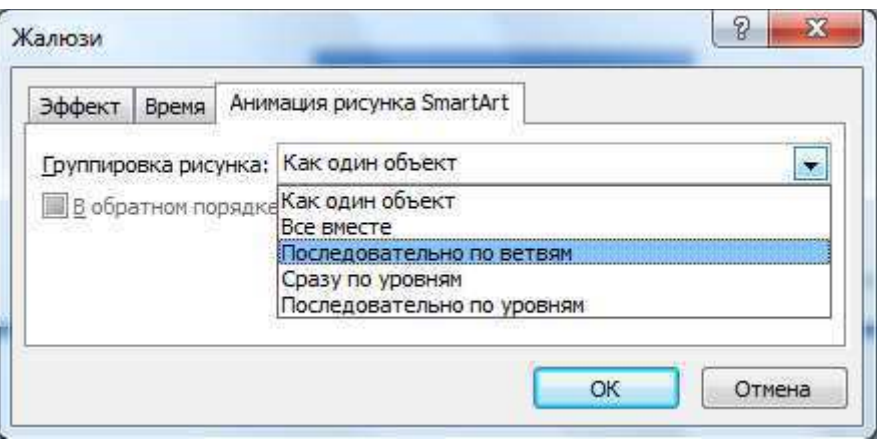

Закончив настройку, мы должны проверить последовательность анимации объектов, если она неправильна, то исправим ее.

### Шаг $4$ .

Вставим следующий слайд («Главная» -> «Создать слайд»). Используем макет «Заголовок и объект». Введем заголовок слайда и пункты списка (см. рисунок).

Выделим с помощью мыши все элементы списка и нажав правую кнопку мыши выберем вид маркера списка.

Настроим анимацию слайда. Выберем для маркированного списка эффект «Спираль» и проверим, чтобы была установлена галочка при словах «по абзацам». В результате пункты списка будут появляться по одному.

# Основные типы кораблей в первую мировую войну

- ≻Линкор
- <u>•</u><br>>Линейный крейсер
- $3<sup>°</sup>$ ≻Броненосный крейсер
- <u>а</u><br>• > Легкий крейсер
- $5<sub>1</sub>$ ≻ Монитор
- <mark>•</mark><br>⊳Эсминец

 $|7\rangle$ 

≻ Подводная лодка

После ввода текста следует оформить текст, список и выбрать фон слайда.

# IIIar 5

Рассмотрим теперь еще один инструмент Power Point – **образец слайда**. С помощью образца можно одном месте задавать внешний вид (фон, рисунки, форматирование текста и пр.) всех слайдов презентации, оформленных с помощью отредактированной таким образом темы.

Для того чтобы редактировать образец следует выбрать пункт меню «Вид», кнопка «Образец слайдов» на ленте быстрого доступа

Образец  $naŭ<sub>00B</sub>$ 

Мы попадем в окно редактирования образца. Слева показан список образцов для слайдов разных макетов. Верхний образец распространяется на все слайды. Перейдем на него.

Введем здесь единый логотип для всех слайдов. Выберем на ленте быстрого доступа «Вставка» кнопку WordArt 4 WordArt . Далее выбираем стиль надписи, водим название своей группы. При

желании добавляем эффекты преобразования, отражения, тени и т.д. кнопкой <sup>А</sup>\* на ленте быстрого доступа «Формат».

Перетаскиваем созданный фигурный текст в правый нижний угол экрана. Нажмем кнопку «Обычный» на ленте быстрого

доступа «Вид» обычный. В результате наших действий с образцом логотип появился на всех слайдах презентации, выполненных в стандартной теме.

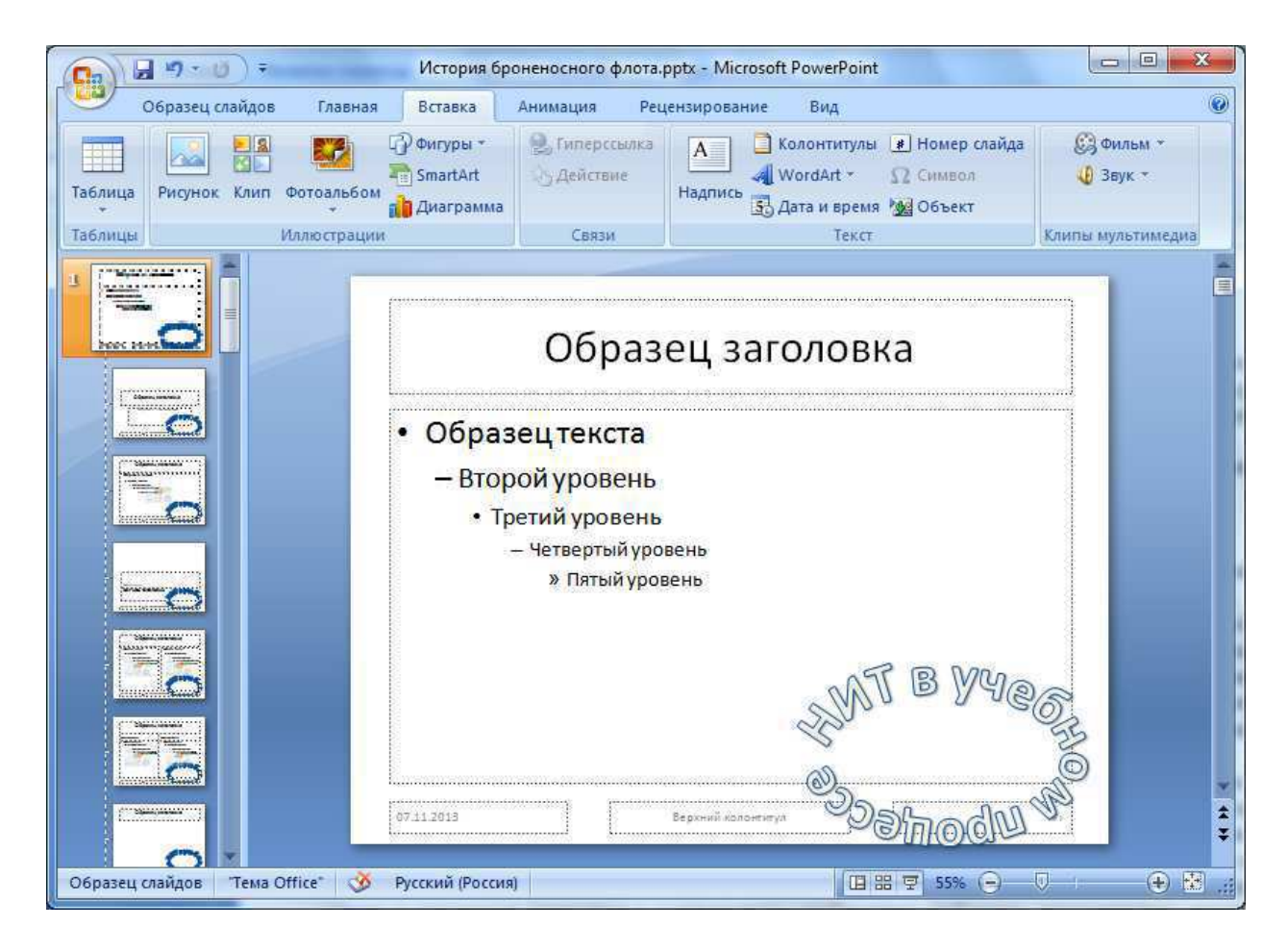

# Шаг $6$

Добавим четвертый слайд. Используем макет «Два объекта», выбрав его с помощью кнопки «Макет» на ленте быстрого доступа «Главная».

В левом элементе вводим текст слайда. Затем дважды на правом элементе, предназначенном для вставки картинки,

выбираем вариант «Вставка рисунка из файла»

Также можно выбрать подходящий рисунок из Microsoft

ClipArt ...

Как всегда, настроим анимацию элементов слайда.

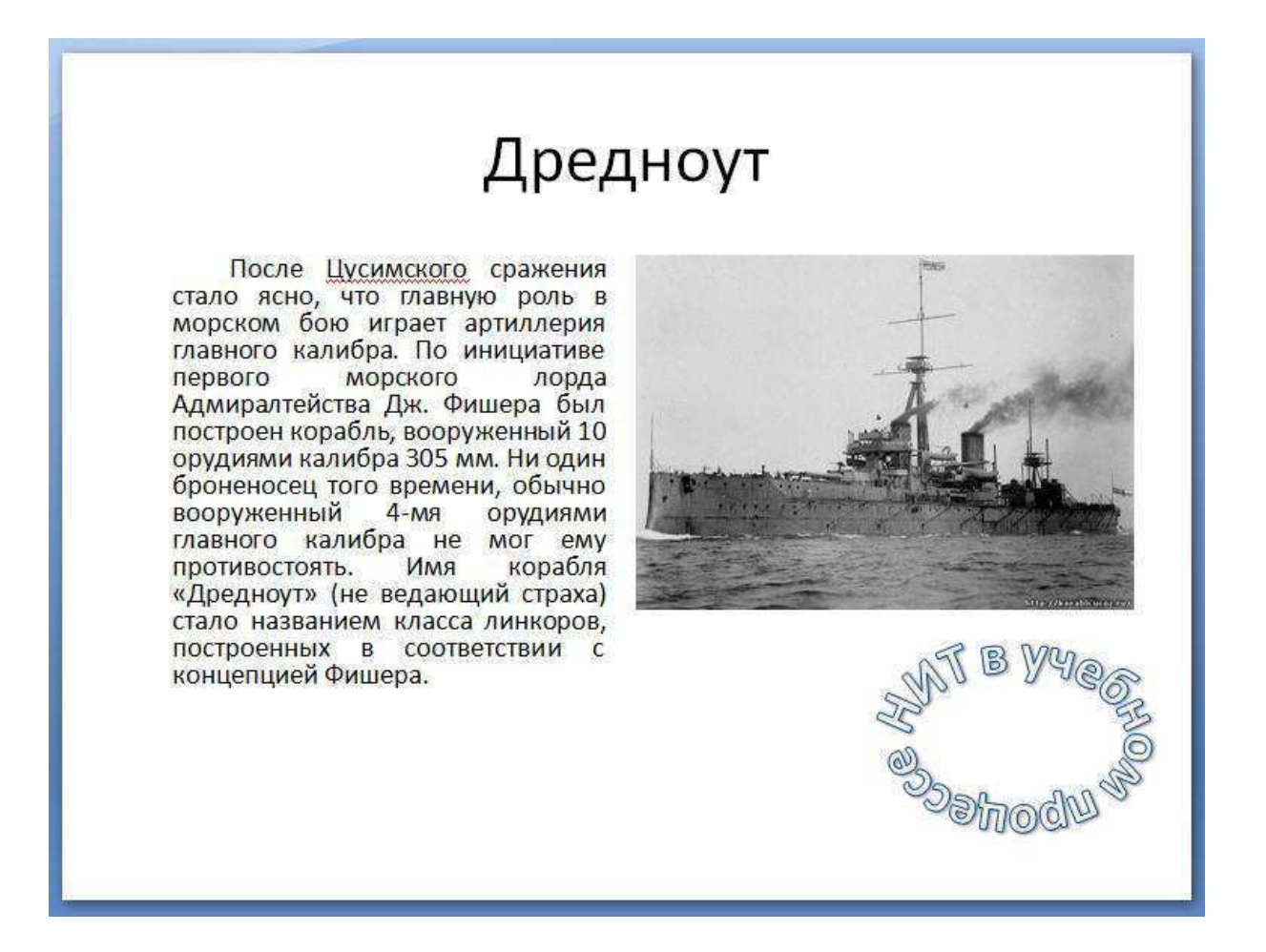

По-видимому, представленный слайд лучше разместить перед третьим. В левой части окна, где отражена структура презентации, нажмем левую кнопку «мыши» на пиктограмме четвертого слайда (прямоугольник рядом с цифрой «4»). Не отпуская кнопку, будем поднимать указатель верх, до тех пор, пока между вторым и третьим слайдами не возникнет горизонтальная линия. Теперь можно отпустить кнопку. В результате наших действий третий и четвертый слайды поменялись местами.

Вставим пятый слайд с диаграммой. Для этого используем стандартный макет «Заголовок и объект». Заполним заголовок слайда и дважды щелкнем левой кнопкой «мыши» на элементе

«Добавление диаграммы» **. 3**атем нужно выбрать вид диаграммы и нажать кнопку «Ok».

На экране появится таблица MS Excel для ввода исходных данных диаграммы. Заполним таблицу так, как показано на рисунке.

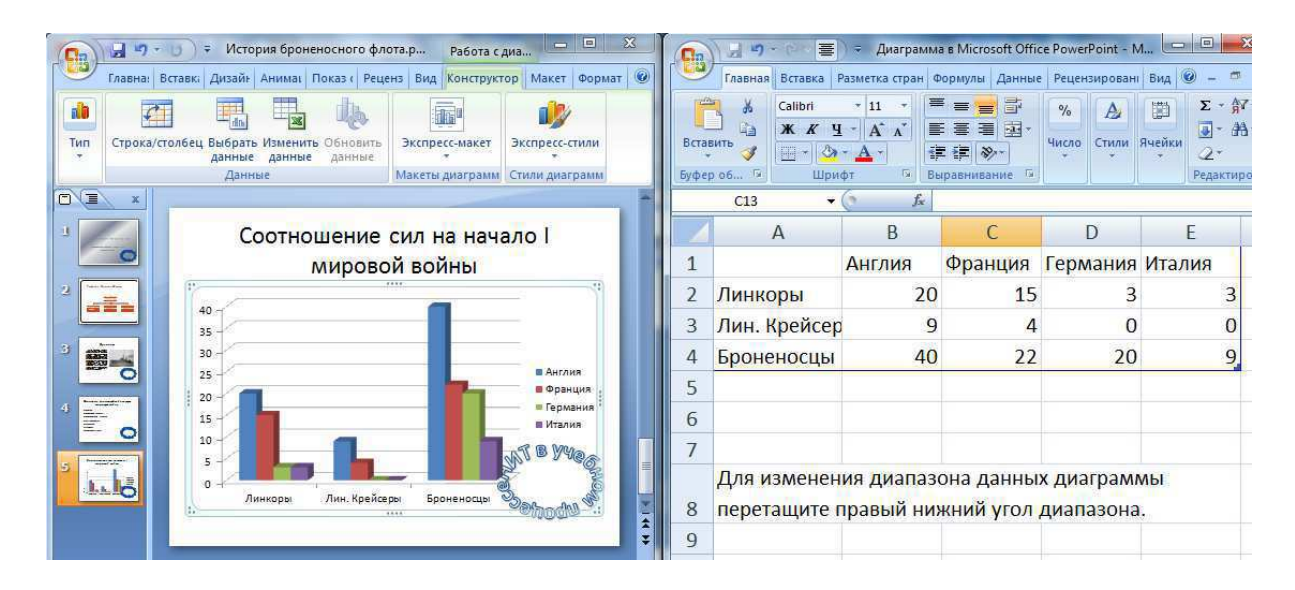

Если установить курсор «мыши» на диаграмму, нажать правую кнопку, то можно выбрать тип диаграммы (Тип Диаграммы), ее внешний вид (Параметры Диаграммы), Исходные данные.

При настройке анимации для диаграммы воспользуемся вкладкой «Анимация диаграммы» окна свойств эффекта анимации. Для попадания сюда нужно в списке эффектов на панели настройки анимации нажать правую кнопку «мыши» и выбрать соответствующий пункт контекстного меню.

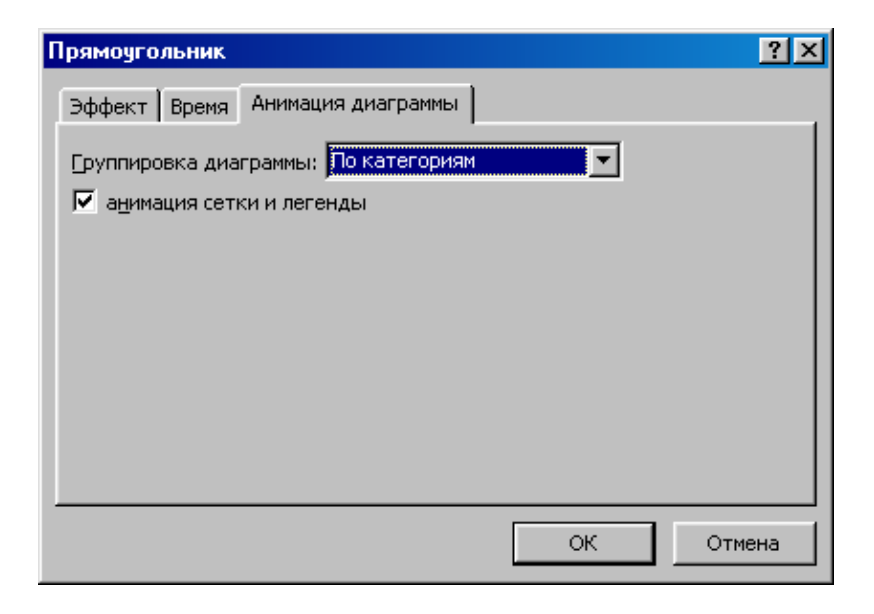

Рисунок 15 – Настройка анимации диаграммы

Мы должны определить порядок появления элементов диаграммы. Если выбрать пункт «по категориям», то сначала появится данные для первой группы столбцов (Англия), затем вторая (Германия) и т.д. Если выбрать «по сериям», то сначала столбцы первой серии (Линкоры), затем второй (Линейные крейсера) и т.д. Пункты «по элементам серий» и «по элементам категорий» позволяют выводить столбцы один за другим. В данном случае выберем вариант «по сериям».

Будем считать, что содержимое презентации готово. Настроим теперь порядок смены слайдов при показе. Выберем пункт главного меню «Анимация». На ленте быстрого доступа выбираем и настраиваем эффект анимации «Переход к этому слайду». Также можно настроить порядок смены слада (по щелчку или автоматически через заданное время).

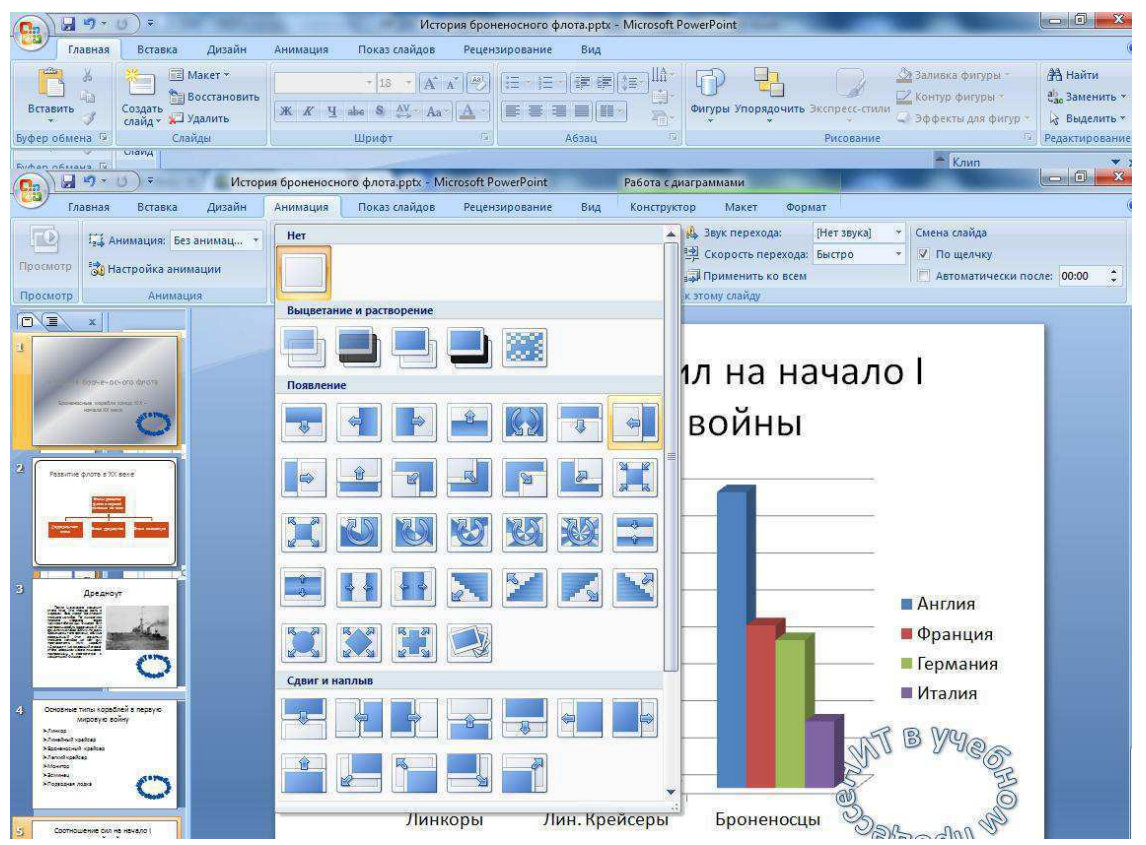

Чтобы использовать выбранный эффект во всей презентации

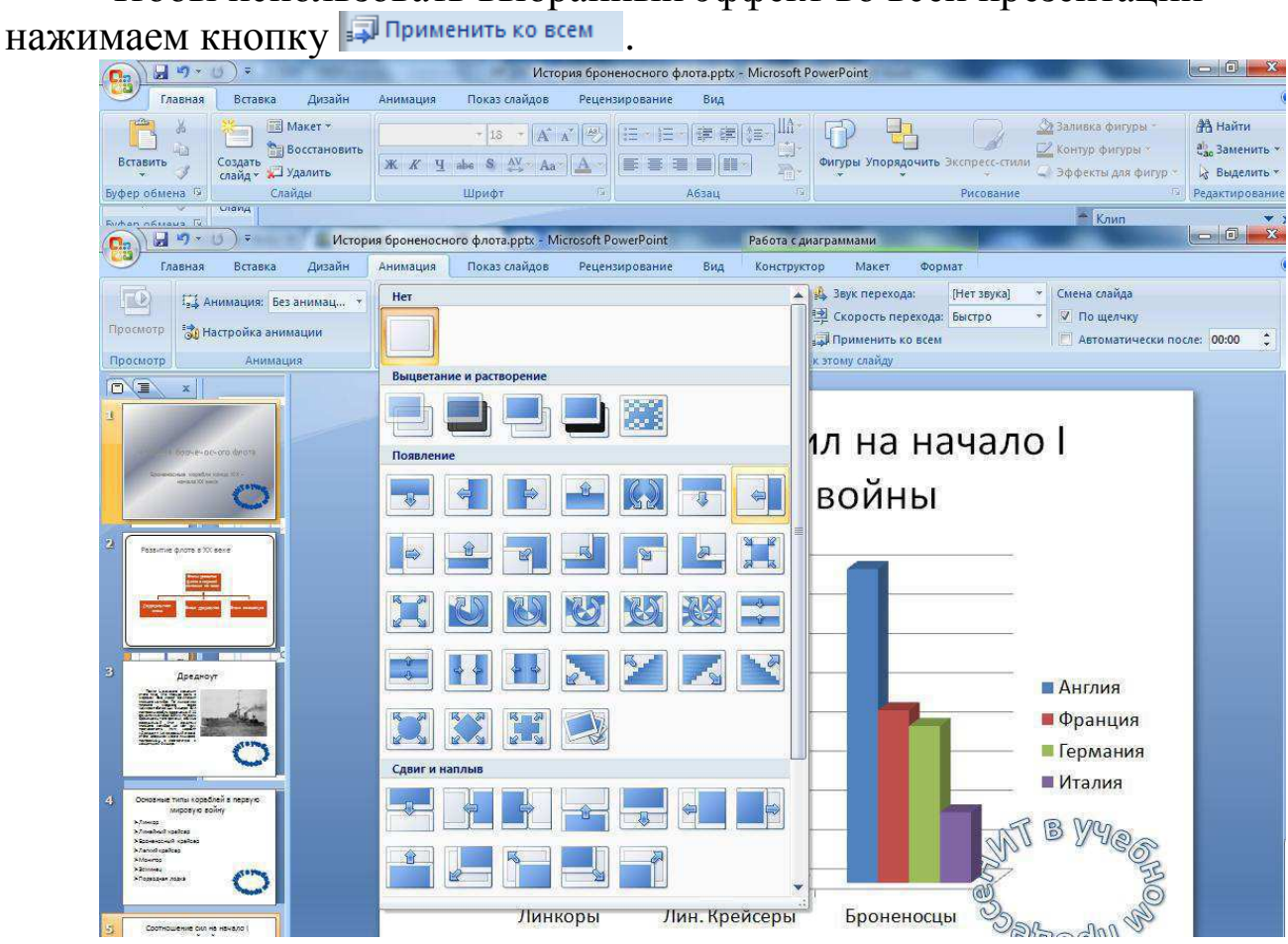

С помощью пункта меню Показ слайдов -> Начать показ просмотрим работу созданной презентации. Внесем необходимые изменения отдельные слайды и сохраним окончательный вариант презентации на диске.

# ПРИЛОЖЕНИЕ Б – Создание сайта с помощью CMS Joomla

С помощью Joomla 3 создать сайт произвольной тематики, включающий:

- 2-3 категории материалов

- 4-5 матеариалов

- контакты

- ССЫЛКИ

- галерею

- дополнительные модули и компоненты

- пункты главного меню различных видов

Скачать и выбрать шаблон, соответствующий тематике сайта.

### Литература и ссылки

- 1) Хаген Граф 10 легких шагов к освоению Joomla 3, 2013
- 2) www.joomla.org официальный сайт сообщества Joomla
- 3) extensions.joomla.org –каталог расширений Joomla
- 4) joomlaportal.ru
- 5) www.joomla24.com Каталог шаблонов Joomla
- 6) denwer.ru комплекс для локальной разработки сайтов

# Шаг 1. Создание категорий материалов и ввод материалов

Здесь и далее считаем, что на компьютере студента установлены и настроены необходимые серверные компоненты (например, пакет Denwer), создан пустой сайт с помощью Joomla 3 (дистрибутив может быть скачан на сайте joomla.org, описание *процесса установки см. в книге Х.Граф).* 

### Создание категорий

- После создания пустого сайта необходимо в Панели управления выбрать пункт меню Материалы ->Менеджер категорий.
- Кнопкой Создать добавляем новую категорию
- Вводим название категории в поле Заголовок
	- ◆ Сохранить и закрыть Кнопка
- Аналогичным образом создаем остальные категории

### Создание материалов

- в Панели управления выбираем пункт меню Материалы ->Менеджер материалов.
- Кнопкой Создать добавляем новый материал
- В поле Заголовок вводим название материала
- Выбираем категорию, в которую поместим материал

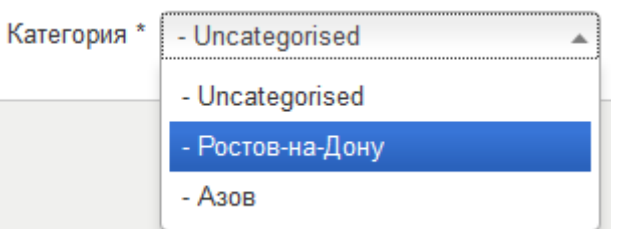

- Вводим текст материала, используя встроенный редактор
- Можем копировать текст из MS Word
- Вставляем изображение кнопкой Вальфражение . Следует выбрать изображение среди имеющихся или предварительно загрузить с диска кнопкой «Обзор...», затем «Загрузить».
- Вставляем ссылку на другой материал сайта кнопкой

**Д** Материал

Разделяем материал на краткую и полную форму кнопкой

◆ Подробнее... . Все, что введено после красной черты относится к подробной форме материала. В блоге категории эта часть видна не будет.

◆ Сохранить и закрыть

Сохраняем работу кнопкой

Аналогичным образом создаем остальные необходимые материалы

#### Создание пунктов меню

- в Панели управления выбираем пункт меню Меню ->Main **Menu**
- Попадаем в список пунктов главного меню сайта. Здесь перечислены все пункты меню. Их можно удалять, снимать с публикации, перемещать (левой кнопкой мыши). Один из пунктов отмечен как главная страница сайта.
- Кнопкой • Создать добавляем новый пункт меню. Выбираем тип пункта меню. Тип пункта меню \* Выбрать

Типы существуют для всех видов конвента сайта. При добавлении расширений увеличивается и список доступных типов. В зависимости от типа пункта меню потребуется указать то или иной элемент контента, например, категорию картинок, материал, контакт и т.д.

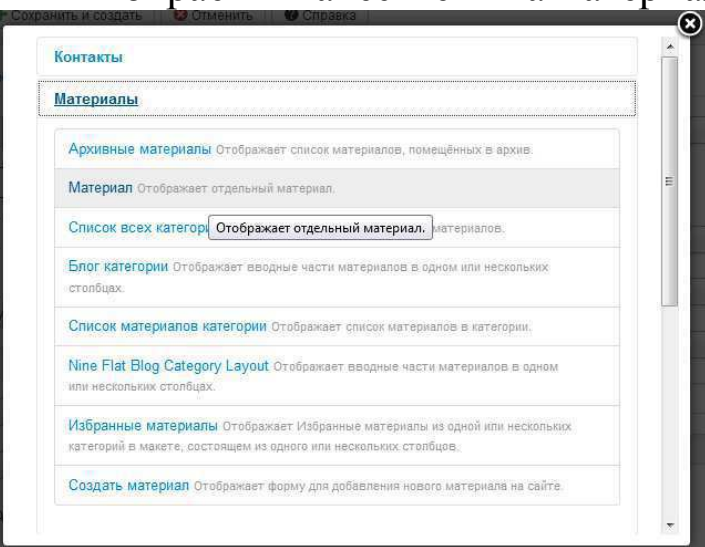

Выбираем в качестве типа материал

Выбираем конкретный материал из имеющихся кнопкой **Выбрать** 

Выбор материала\* □ Выбрать О сайте

Указываем Заголовок пункта меню

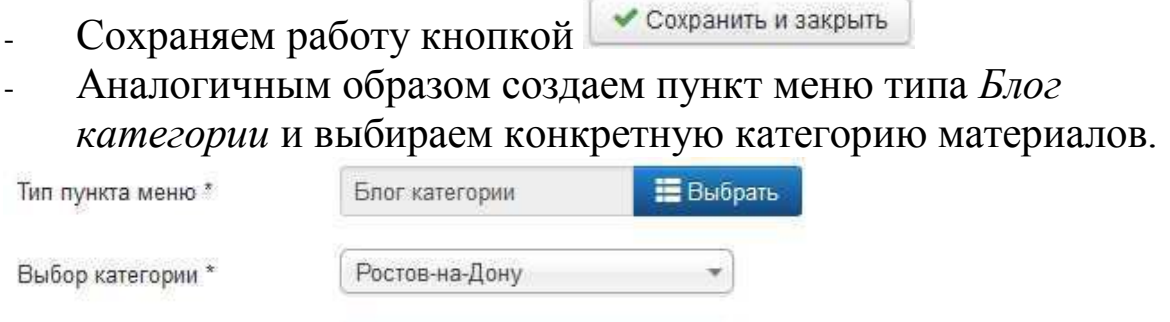

О городе Ростове

На любом этапе создания сайта можно сделать предварительный просмотр с помощью кнопки в левом верхнем углу

# **Шаг 2 Создание контакта**

Создаем категорию контактов

- пункт меню Компоненты -> Контакты -> Категории.

Аналогично категориям материалов

### Создаем контакты

Заголовок меню \*

- пункт меню Компоненты -> Контакты -> Контакты.
	- Кнопкой Создать добавляем новый контакт
- Залаем Имя контакта
- Связываем Контакт с пользолвателем сайта

Связанный пользователь

Super User

Все направленные контакту сообщения будут переданы этому

ı.

#### пользователю

- Выбираем **Категорию** контакта
- Задаем детали контакта с помощью соответствующей вкладки

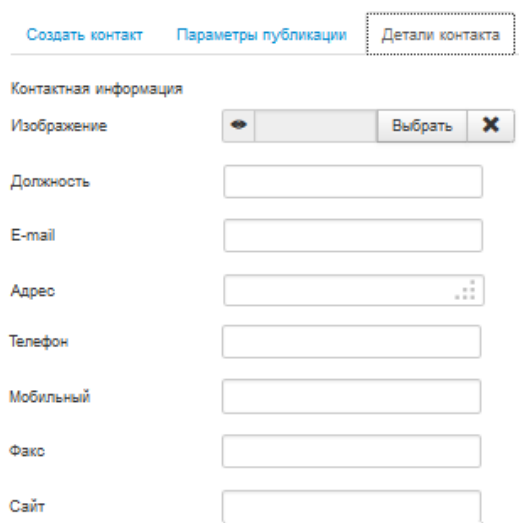

В том числе можно загрузить фотографию для контакта.

#### Прописываем контакт в меню

- в Панели управления выбираем пункт меню Меню ->Main **Menu**
- Кнопкой  $\bullet$   $\circ$ <sup>создать</sup> добавляем новый пункт меню.
- Выбираем в качестве типа пункта меню Контакти выбираем конкретный контакт из созданных ранее. Вводим заголовок. Сохраняем пункт меню.

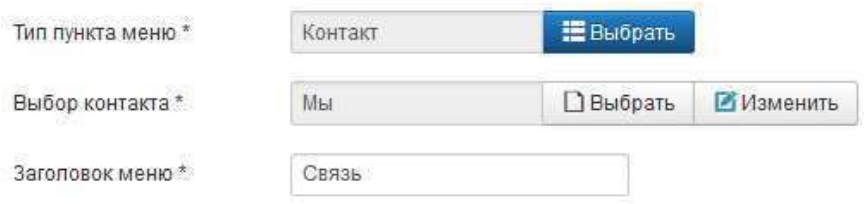

### Шаг 3 Установка и выбор шаблона

#### Установка шаблона

- скачиваем свободно-распространяемый шаблон Joomla (см. приведенные сайты) и сохраняем его на диске. Обращаем внимание на версию Joomla, для которой разработан шаблон.  $J$ *Юбое расширение Joomla это файловый архив, Joomla знает,* что за расширение лежит в архиве и как его устанавливать.

# - пункт меню Расширения -> Менеджер расширений

-кнопкой <sup>обзор</sup> выбираем ранее сохраненный на диске архив шаблона

**-**κ Η ΟΠΚΑ

Загрузить и установить

**-** в случае успешной установки шаблона Joomla выведет сообщение

аналогичным образом скачать и установить несколько шаблонов

Выбор шаблона

- пункт меню Расширения -> Менеджер шаблонов

- будет выведен список всех возможных стилей

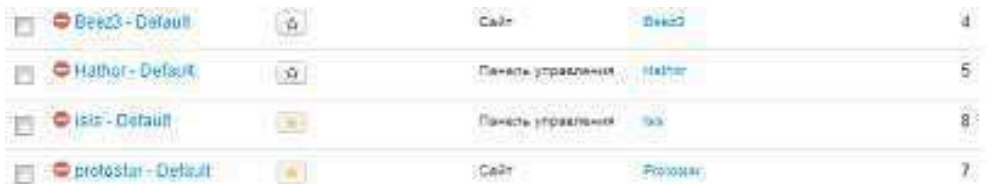

- нас интересуют шаблоны, относящиеся к Сайту

выбираем шаблон и с помощью мыши назначаем его действующим по умолчанию для сайта

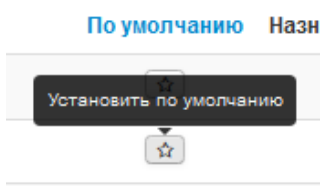

Звездочка будет показана желтым цветом.

Теперь внешний вид сайта (цвета, расположение элементов, шрифт и т.д.) будет определяться выбранным шаблоном.

### Шаг 4 Установка и настройка расширения

#### Установка компонента

- в каталоге расширений (extensions.joomla.org) выбираем и скачиваем расширение Joomla и сохраняем его на диске. Обращаем внимание на версию Joomla, для которой разработано расширение **х афичаях**, а также на тип расширения Type: Non-Commercial. пункт меню Расширения -> Менеджер расширений. Полностью совпадает с установкой шаблона

- для установленного компонента появится свой пункт в меню **Компоненты** 

Настройка компонента (на примере галереи JoomGallery)

- ɩɭɧɤɬ ɦɟɧɸ **Ʉɨɦɩɨɧɟɧɬɵ –> JoomGallery –> Category Manager**.

Кнопкой • • Создать | добавляем новую категорию картинок

Задаем **Title** (название категории), возможно описание категории, сохраняем • СОХРАНИТЬ И ЗАКРЬИТЬ

- ɉɭɧɤɬɨɦ ɦɟɧɸ **Ʉɨɦɩɨɧɟɧɬɵ –> JoomGallery –> Image Upload**  (или например, **Java Upload**) загружаем фотографии

- При этом обязательно указываем категорию

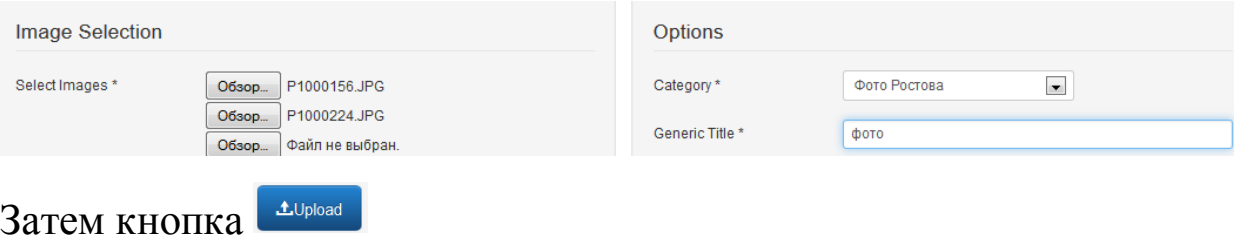

### - ɩɭɧɤɬ ɦɟɧɸ **Ʉɨɦɩɨɧɟɧɬɵ –> JoomGallery –> Image Manager**

позволяет управлять рисунками

Прописываем расширение в меню (на примере галереи JoomGallery)

- в Панели управления выбираем пункт меню Меню ->Main **Menu**
- Кнопкой Создать добавляем новый пункт меню.
- Выбираем в качестве типа пункта меню Category View: **Default Layout**
- (при установке расширений для них добавляются

соответствующие типы меню в список для выбора)